## **How to pause or un-pause printers using Windows 7**

Open Devices and Printers shortcut located on the teachers station desktop and select the printer you want to pause or allow to print.

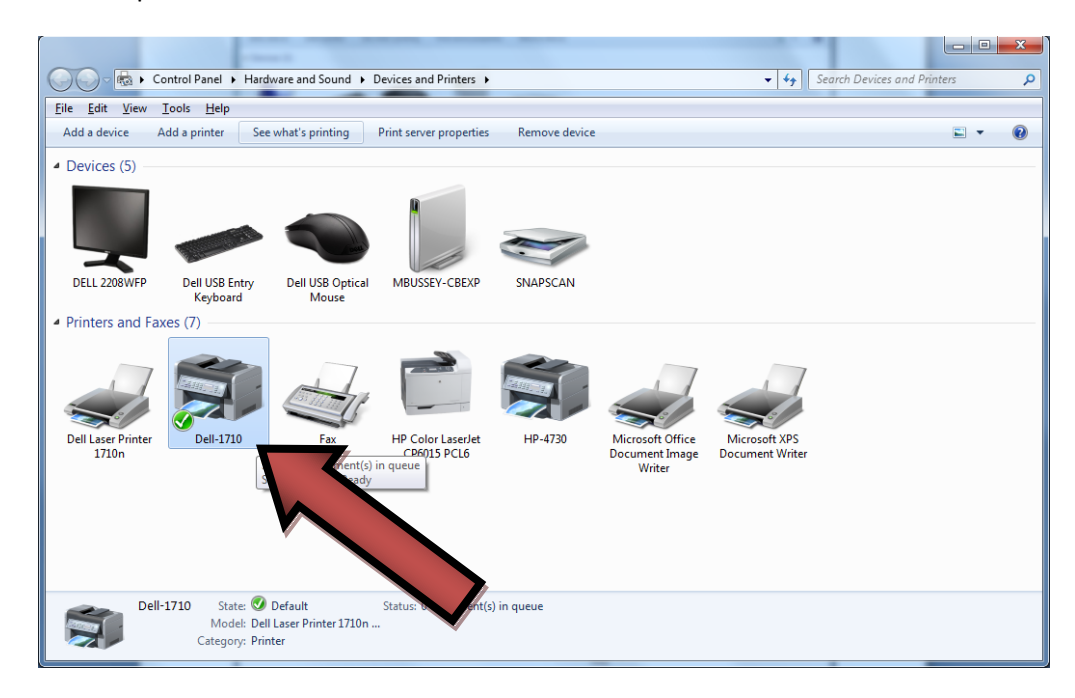

## After selecting the printer click See what's printing

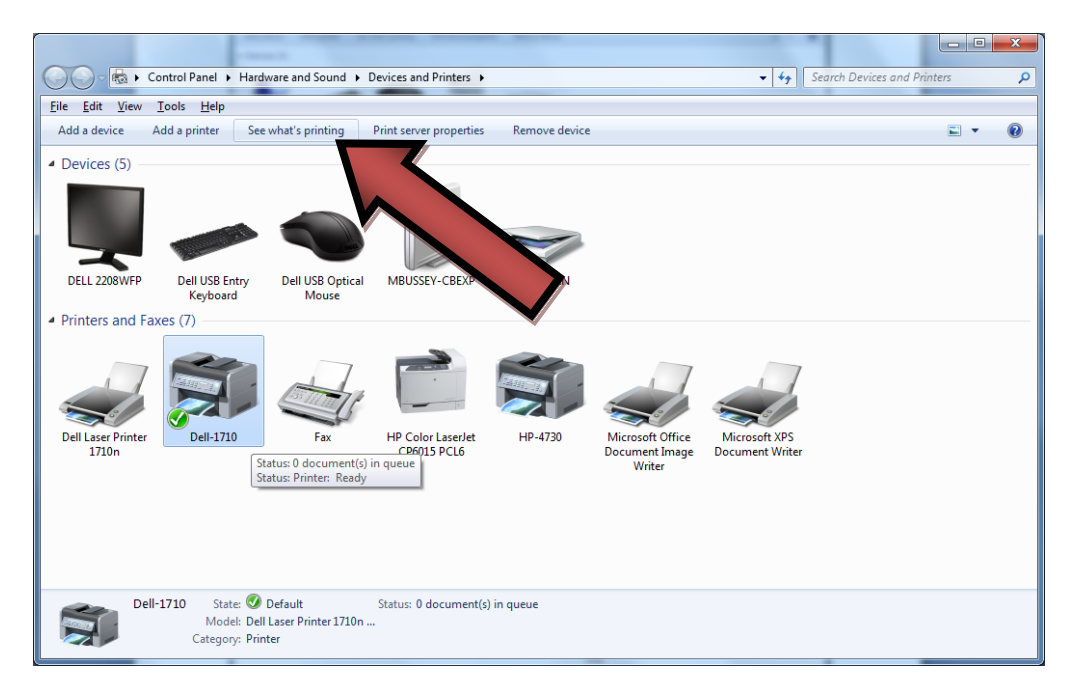

A printer dialog box will appear, click Printer and then Pause Printing- a check mark will appear to indicate that printer is paused. If you wish to un-pause the printer, click Pause Printing again so that the check mark is no longer there.

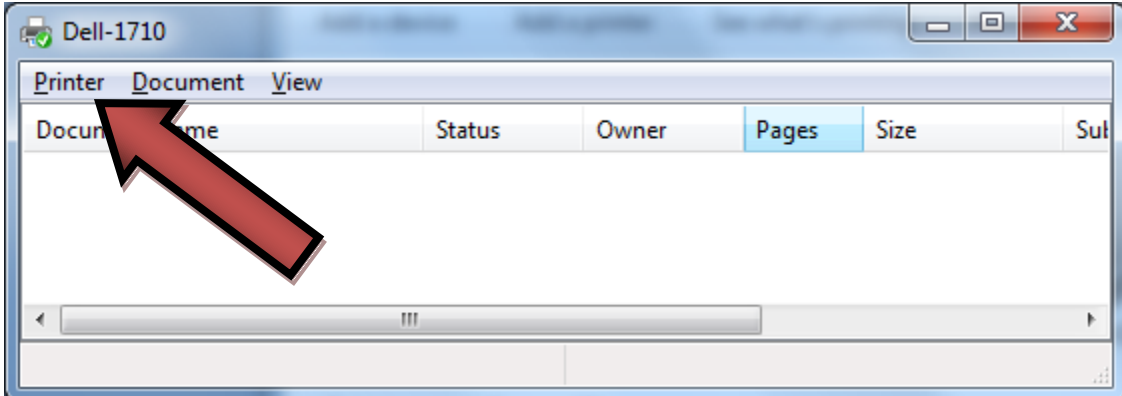

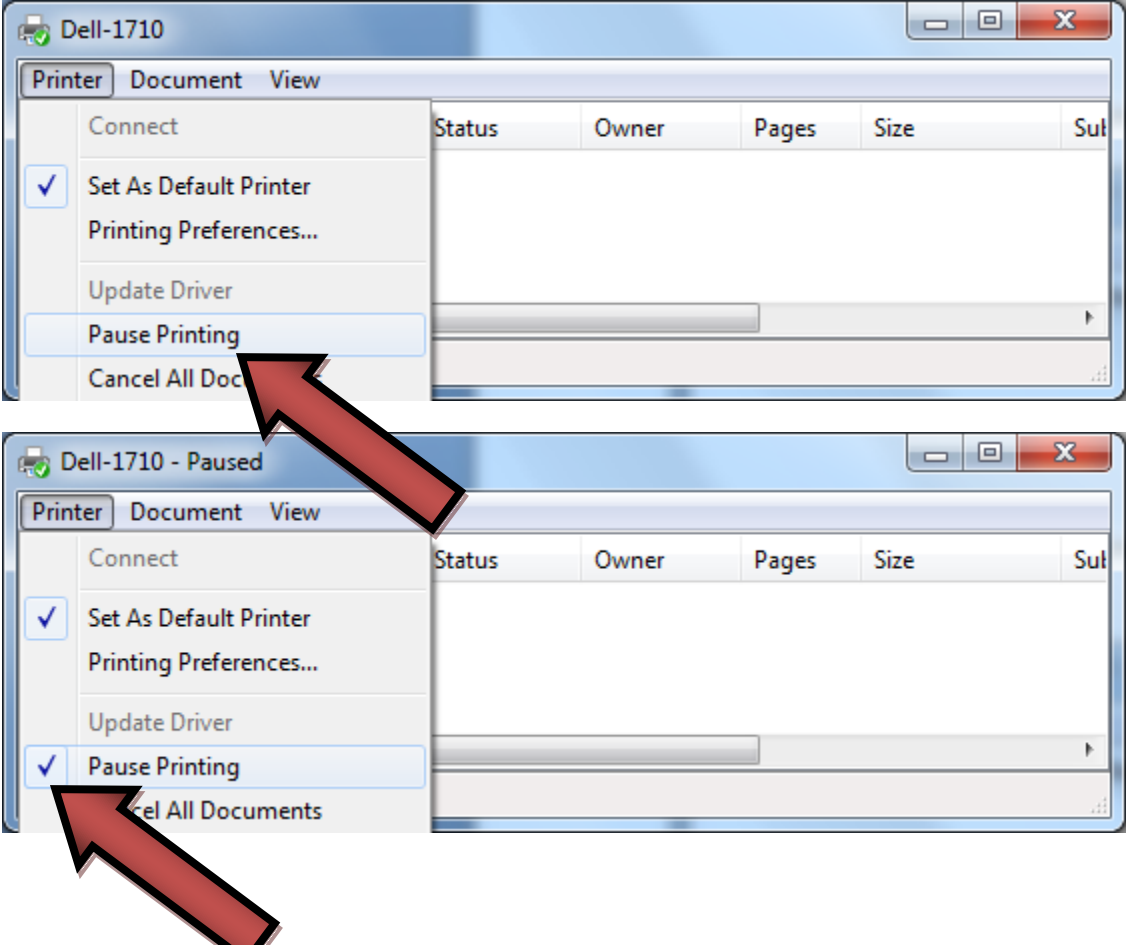